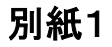

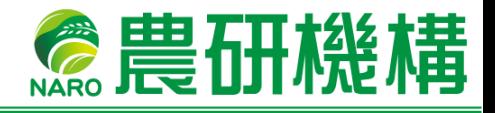

# Skype Web 会議 利用方法 (機構外利用者用)

農研機構 生研支援センター

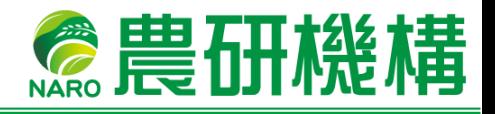

## **Web**会議への参加方法

本書では、農研機構 生研支援センターが主催する Web 会議に機構外の方が参加 する方法について説明しています。

(Web 会議では Skype for Business の機能を利用しています。スマートフォンでも Web 会議に参加できますが、本マニュアルには記載しておりません。)

## **1. Skype Web**会議への参加に必要なこと

#### **1.1** 必要機器など

#### ・PC (スマートフォン可)

- ・インターネット利用環境
- ・Web カメラ
- ・ヘッドセット(イヤホン、マイク)

#### **1.2 PC**のシステム要件

#### 推奨OS

- ・Windows 7 以降のバージョン
- ・Mac 10.8 以降のバージョン

#### 推奨ブラウザ

- ・Internet Explorer 9 以降のバージョン
- ・Fire Fox
- ・Google Chrome
- ・Safari

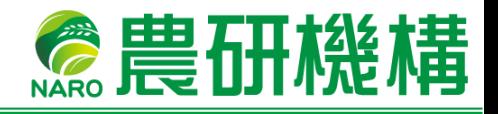

#### **1.3 Web**アプリ のインストール

実際にWeb会議へ参加する際、初回のみ、Web アプリ(SkypeMeetingsApp) の ダウンロードが始まります※。Internet Explorer の場合には、以下を参考にWeb アプリをインストールしてください。その他のブラウザの場合も、画面の指示に 従いインストールを行ってください。

※Skype for Business がインストールされた PC をご利用の場合は 下記インストール作業は不要です。

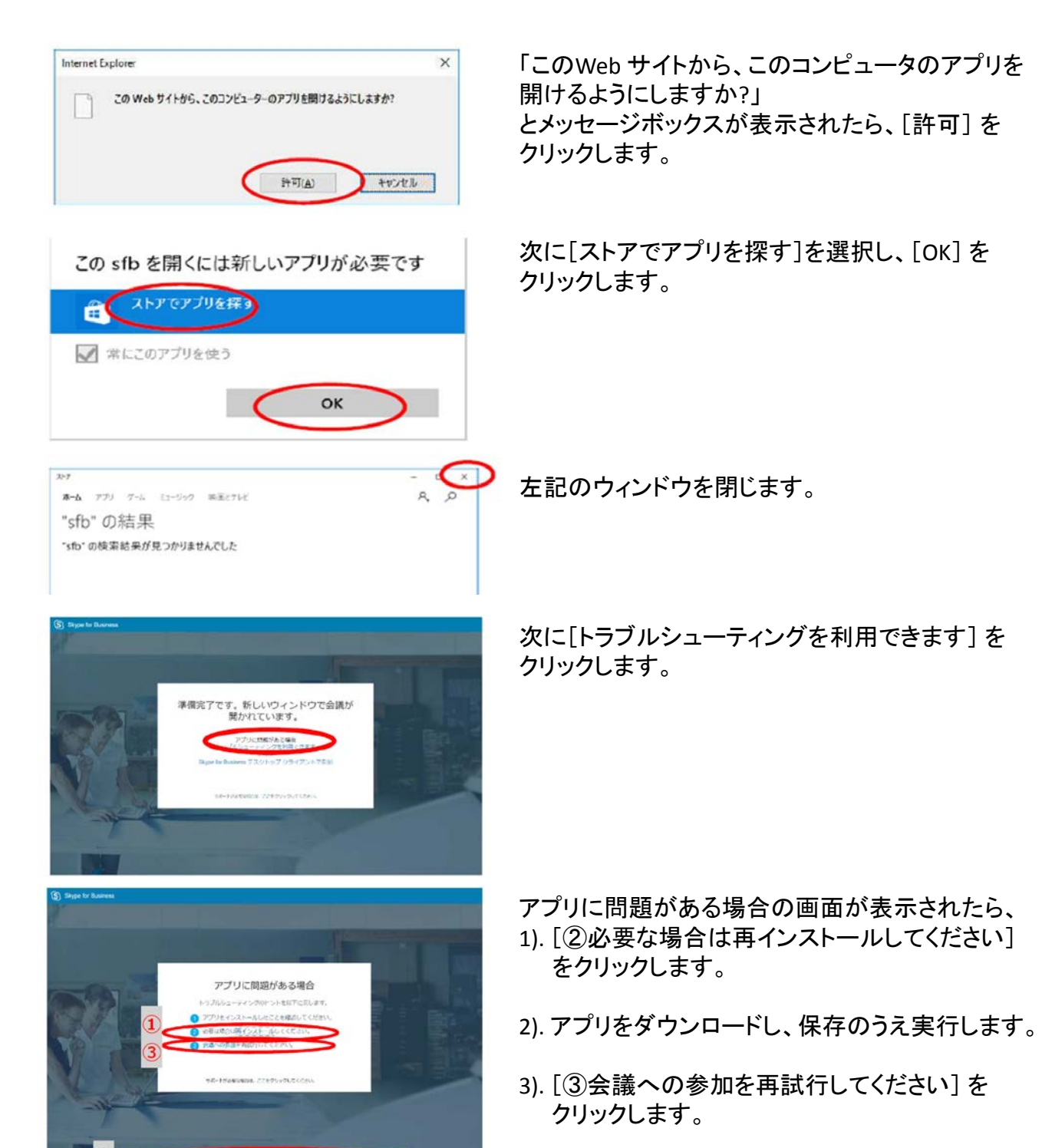

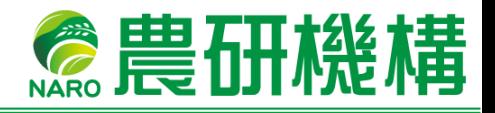

## **2.** 実際に**Web**会議に参加する

#### **2.1** 招待メールを受信する

Web 会議を開催する場合、主催者である生研支援センターから招待メールを 送信します。招待メールを確認いただき、時間になりましたら記載された URL を クリックしてください。

※ https://meet.lync.com/em.naro.go.jp/\*\*\*\*\*\*\*/ABCDEFG のような URL になります。

#### **2.2 Web**会議に入室する

招待メールのリンクをクリックすると Web 会議への入室画面になりますので、 他者にわかりやすいご自身の名前を入力し、[参加] をクリックすると Web 会議が開始されます。

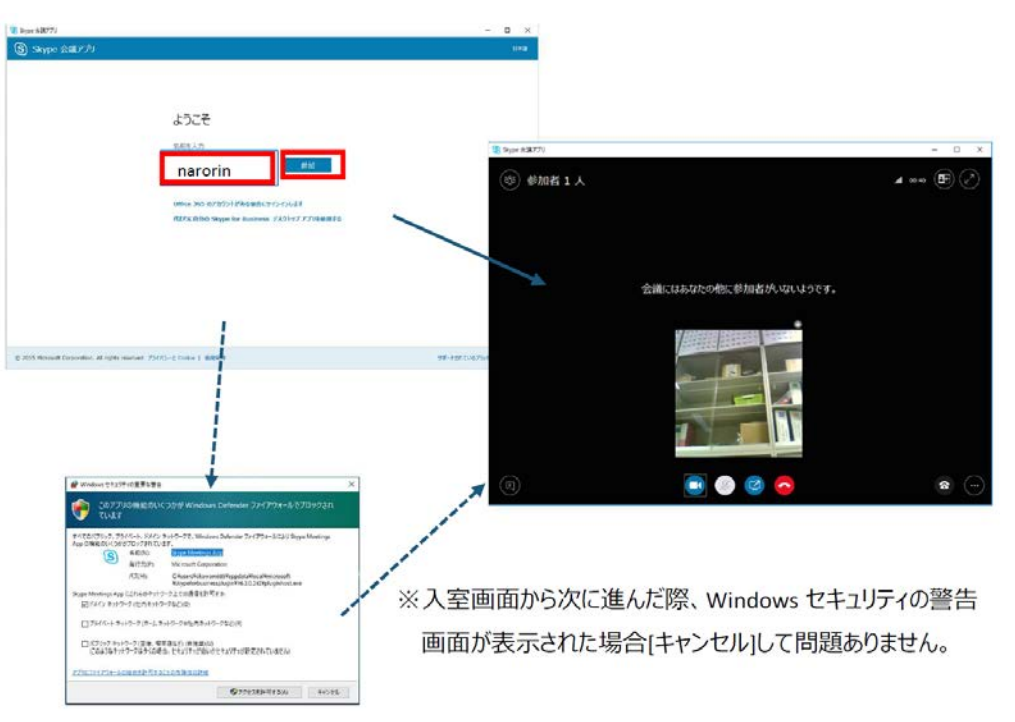

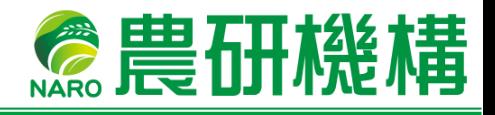

## **3. Web**会議室での操作方法

**3.1** 参加者の確認

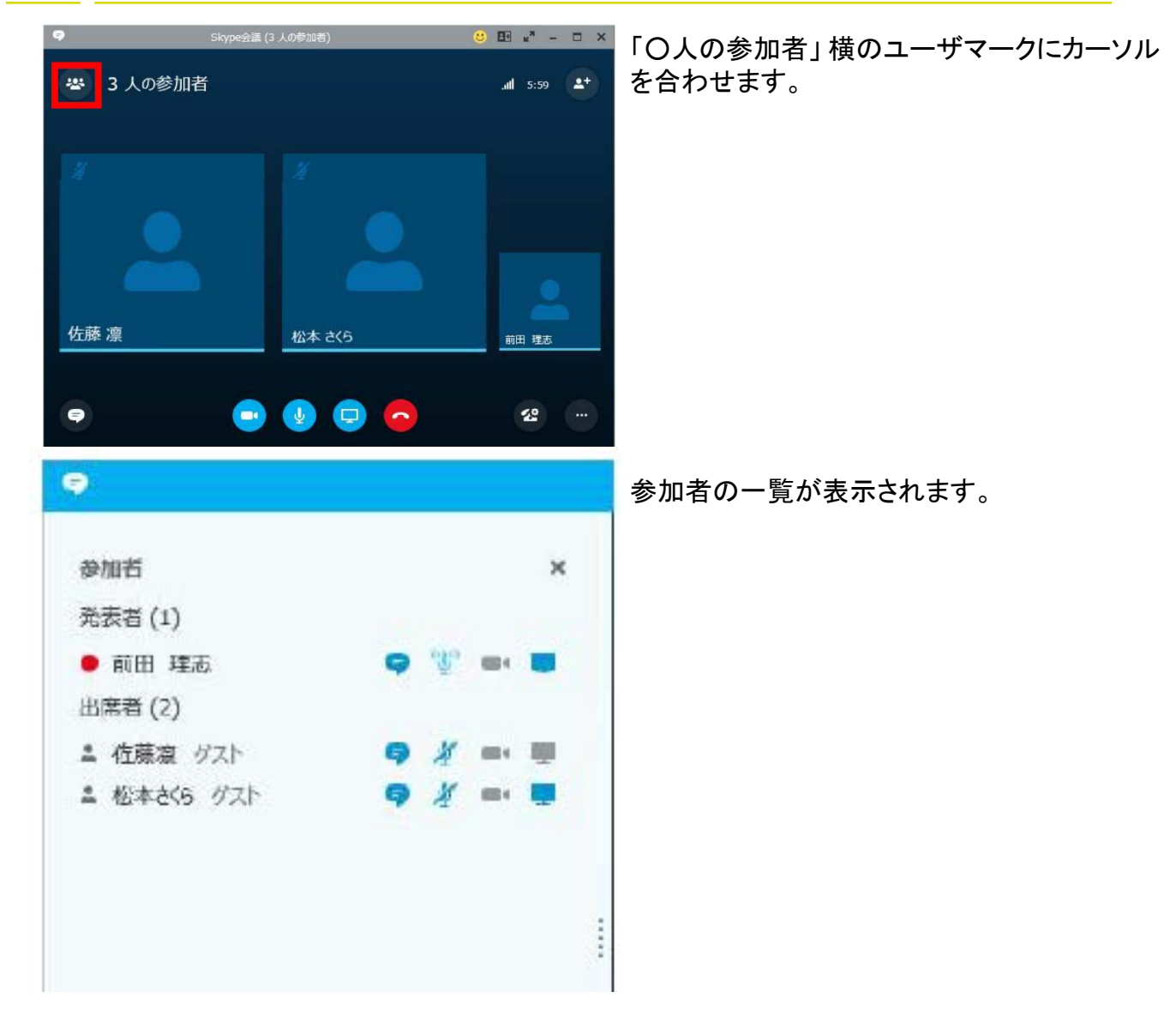

### **3.2** 主要なアイコンについて

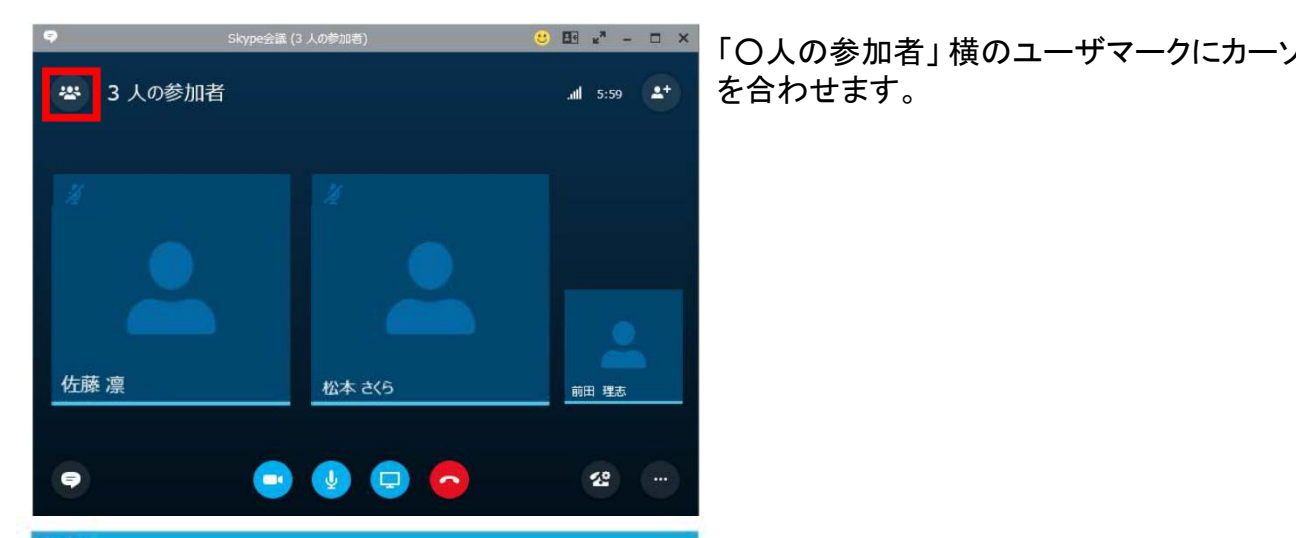